# **nCart (Shopping Cart Extension for nBill) – Documentation**

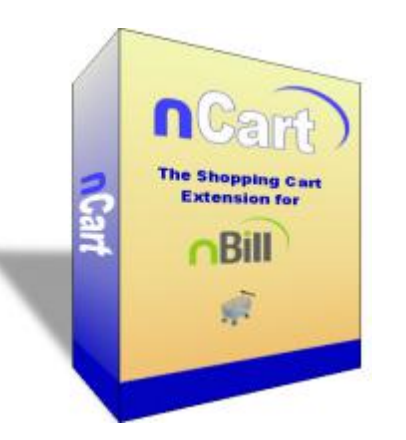

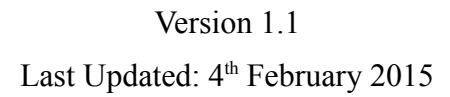

© 2015 Netshine Software Limited Author: Russell Walker

### *Introduction*

The standard mechanism for placing online orders using nBill is the order form system, enabling orders to be placed by submitting a form that the administrator can customise. nCart is an extension for nBill which adds the ability to use a more traditional shopping cart interface for placing orders. This makes use of the standard order form system, but does not replace it – you can have order forms as well as a shopping cart on the same website.

There are 3 elements that make up the extension:

1) A Joomla! plugin which allows you to pull data from your nBill products into a Joomla! Article, and output a quantity selector and an 'add to cart' button.

2) A Joomla! module which shows a cart summary (this can show the full cart contents, a summary of the number of items and total, or just a link to the checkout page)

3) An nBill extension which includes a customisable checkout form, and a checkout summary control (where the customer can change quantities, delete items from the cart, empty the cart, or save the cart).

There are various parameters that can be used to govern what is output and how it is displayed these will be explained in more detail later.

#### *Installation*

When you purchase nCart, you should receive an e-mail with 3 file attachments (in addition to this documentation file): extension\_ncart.zip, mod\_ncart\_joomla\_1\_0.zip, and ncart\_mambot.zip. In most cases, you will only need the first file (extension ncart.zip). Only users of Joomla! version 1.0 (of which there should not be many now!) will need the other 2 files. If you have a valid download and support subscription, you can also download the files from the My Orders page on nbill.co.uk.

To install nCart, open nBill administrator and go to Extensions->Extension Installer. Browse for the file extension ncart.zip, and click on 'Upload File  $&$  Install'. For Joomla! 1.5 and above, this will install all 3 elements (nBill extension, plugin, and module).

**Joomla! 1.0 Users Only** - If you are still using Joomla! 1.0, you can still use nCart, but it will not be able to install the module and mambot automatically. Use the Joomla! installer (not the nBill extension installer) to install the separately supplied module and mambot files (mod\_ncart\_joomla\_1\_0.zip and ncart\_mambot.zip). You will need to go to the mambot manager and the module manager and publish the newly installed items.

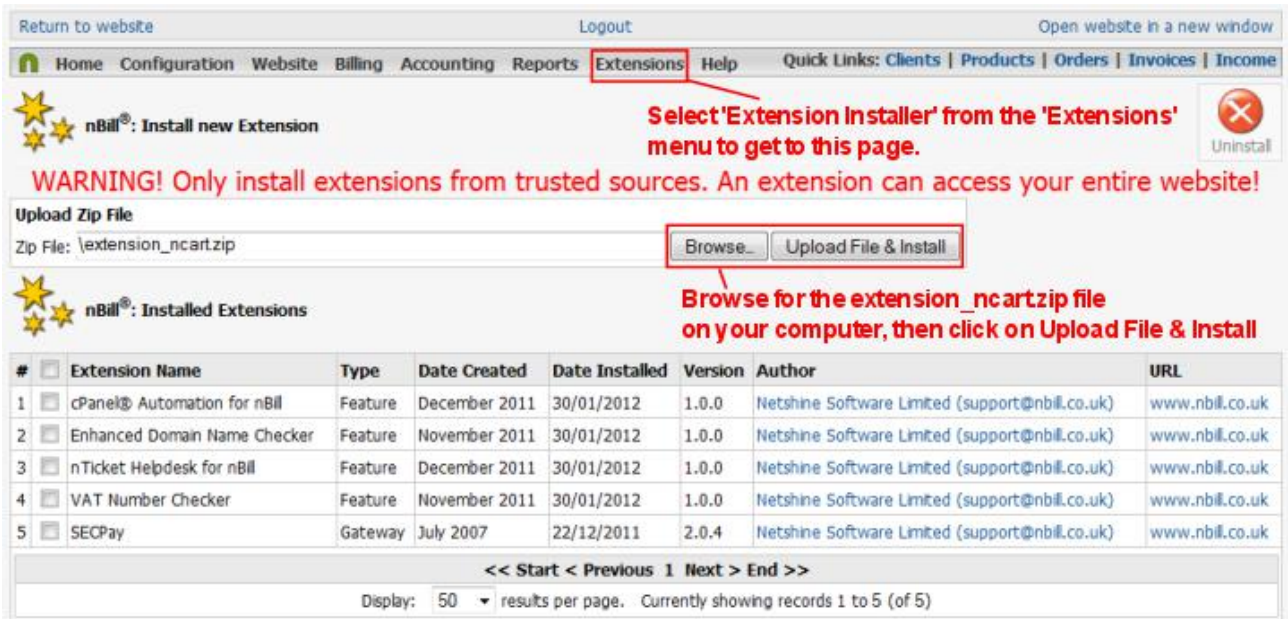

#### **Publishing the Module**

After you install nCart, the first thing to do is to set the module position for the shopping cart summary module (otherwise it will not be shown, and your customers will have no way of getting to the checkout page without adding another item to their cart). This has to be done using the Joomla! module manager (Go to Extensions->Module Manager on the main Joomla! administrator menu). You might also want to change the title of the module. There are parameters available for the module, but you don't have to use the module manager to set those as they can be controlled from within nBill, which is usually more convenient (see configuration section, below).

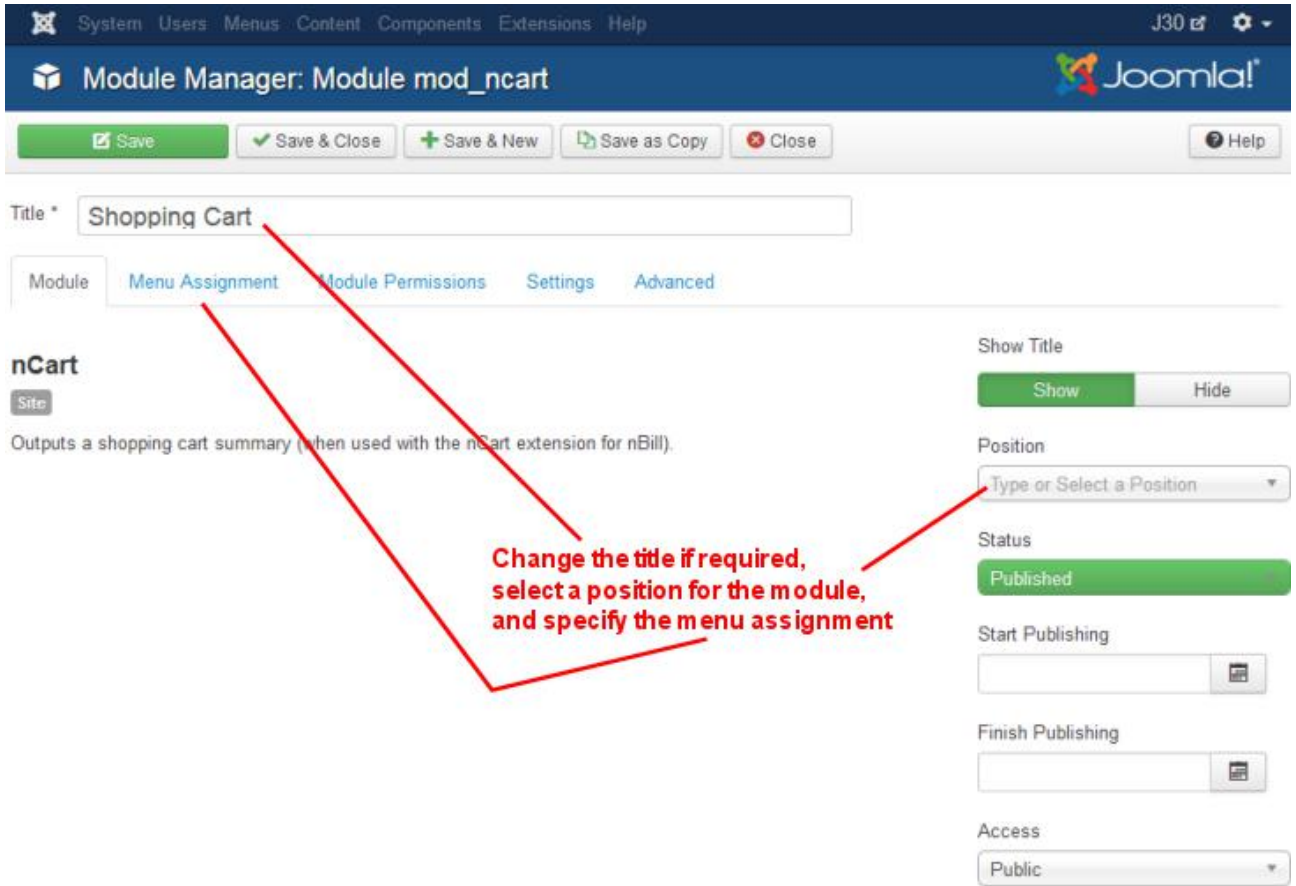

### *Configuration*

You can access all of the configuration options for nCart (extension, module, and plugin default parameters) from a single page (no need to go into the plugin manager and module manager separately, although you can if you wish). Log in to nBill administration and select Extensions- >nCart->Configuration.

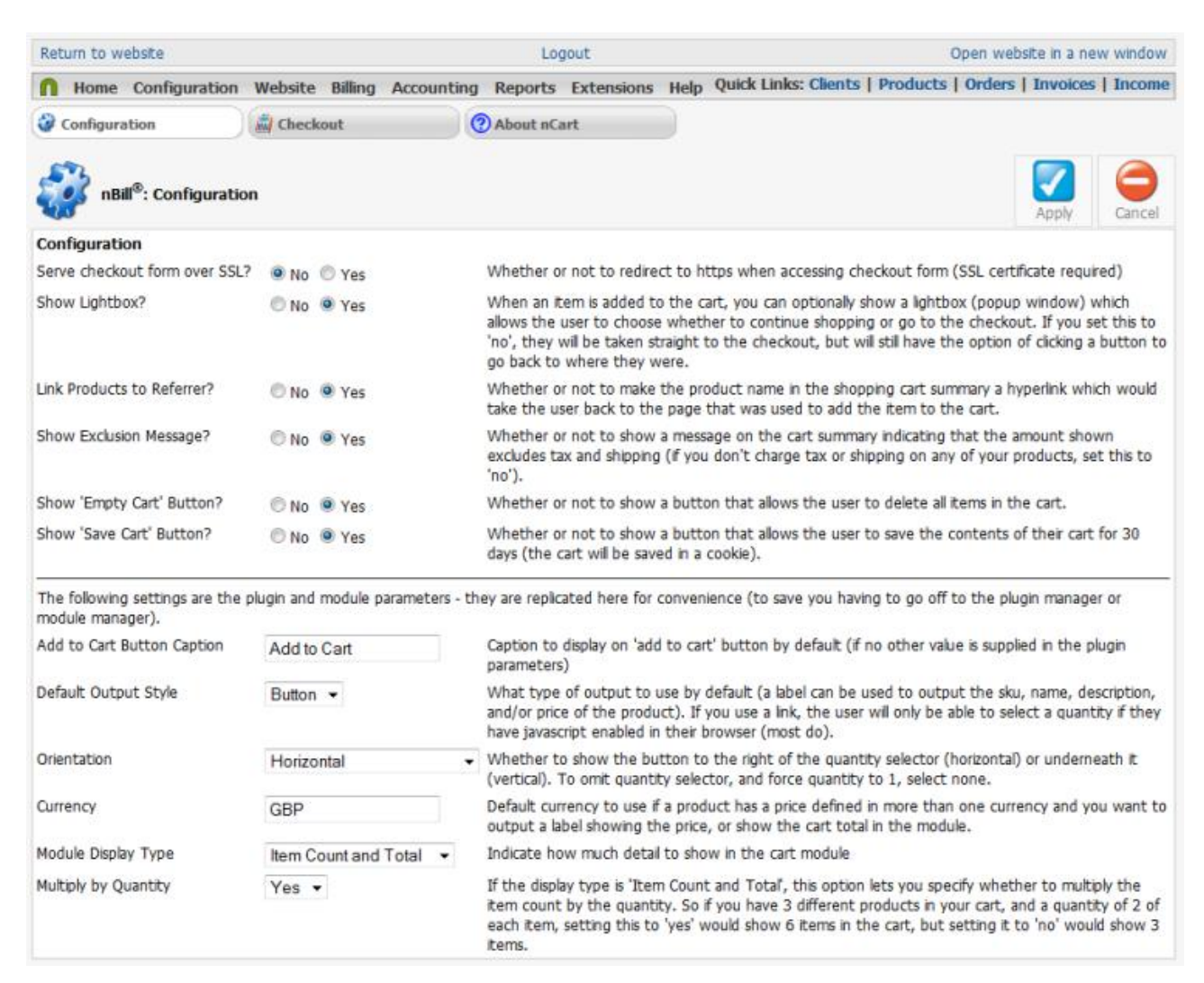

Each option on this page has explanatory text describing its function. The options on the bottom half of the page, under the horizontal rule are the plugin and module parameters - setting these here will automatically reflect in the module and plugin managers in Joomla, and setting the parameters in the module and plugin managers will automatically be reflected on this configuration page.

### *Checkout Configuration*

If you have been using nBill for some time, the checkout configuration page will look familiar - it is almost identical to the standard order form editor. You can reach this page by selecting Extensions- >nCart->Checkout, or if you are already on an nCart page, just click the Checkout tab at the top.

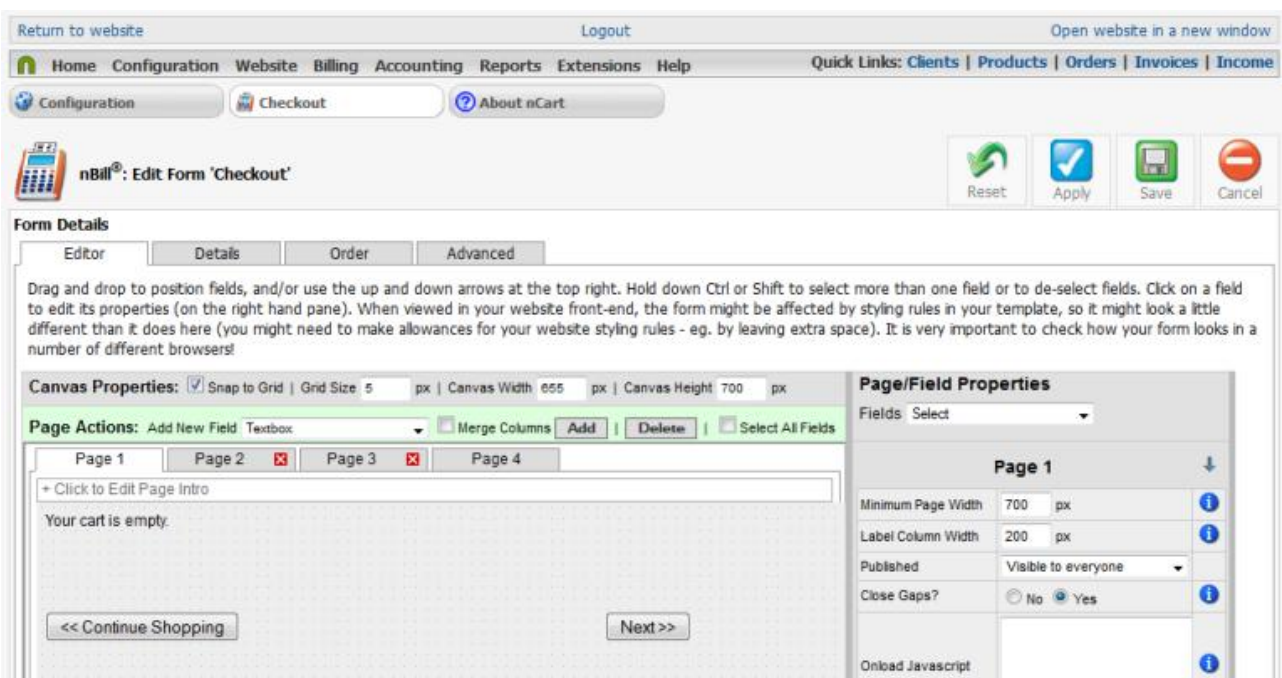

When the extension is first installed, a default checkout form is created for you, which contains the checkout summary control on page 1, client fields (name, address, etc.) on page 2, and a standard order summary control on page 3. It also contains a special 'Continue Shopping' button which takes the customer back to the last product they added to the cart before they came to the checkout.

You can add more fields to this form, and delete or unpublish any that you don't want (for example, if you don't charge shipping or tax, you might not want the final order summary on page 3, so you could delete that whole page - beware though that in some countries it is a legal requirement to show an order summary immediately before requesting payment, to allow people to back out of paying).

The form editor is explained in detail in the main nBill documentation

[\(http://www.nbill.co.uk/help\)](http://www.nbill.co.uk/help), so please refer to that for help with using this page. In particular, please note that things like payment frequency, currency selection, and payment gateway selection all operate in exactly the same way as for a standard order form.

If you have made changes to the checkout form, but then discover it is not behaving correctly, you can quickly and easily revert all of the settings back to the factory defaults by clicking on the 'Reset' toolbar button. Of course, you will lose all of your changes if you do that.

#### *Using the Plugin*

nCart does not provide any catalogue browsing features of its own. To showcase your products, you need to use Joomla! articles (or a component that supports execution of plugins, such as K2). However, the plugin allows you to pull through data from your nBill product record (such as product name, description, and price), so that when you update the product record in nBill, the changes are automatically reflected in your catalogue articles. The plugin also allows for a quantity selector and 'add to cart' button or link to be displayed.

#### **Showing an 'add to cart' button**

The simplest implementation of the plugin is to output a quantity selector with an 'add to cart' button. The syntax for this is:

{ncart product=sku1}

...where sku1 is the product code ("stock keeping unit") from your nBill product record. If you don't use SKUs, you can also use the product name - as long as you don't have 2 products with the same name, it will still work. That will output something like this when your article is displayed in your website:

Quantity 1  $\Rightarrow$  > Add to Cart

The customer can either type in a number, or use the up and down arrows to select a quantity, then click the 'Add to Cart' button to add the item represented by the SKU or product name you supplied to their shopping cart.

If you want the button to appear underneath the quantity selector instead of at the side, you can set the orientation to 'vertical'. You can set that on the configuration page (in which case it will affect all instances of the plugin), or if you just want it to affect this one instance, you can pass the orientation as a parameter like this:

```
{ncart product=sku1; orientation=vertical}
```
...which will output something like this:

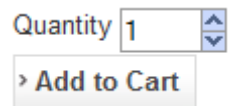

If you don't want people to select a quantity (because your product can only be purchased as a single item, such as a software download), you can either set the default orientation to 'none' on the configuration page (see above), or if you only want to apply a preset quantity to this one product, you can set the quantity parameter in the plugin. For example, the following plugin code:

```
{ncart product=sku1; quantity=1}
```
...will just output a button on its own, like this:

> Add to Cart

If you want to output a link instead of a button, again you can set the global parameter on the configuration page, or specify it locally like this:

{ncart product=sku1; style=link; quantity=1}

The output of the above example would be a simple hyperlink:

Add to Cart

You can change the caption of the button globally on the configuration page, or locally by passing in a caption like this:

{ncart product=sku1; caption=Buy Now!}

...which would output:

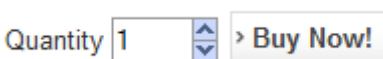

#### **Showing data from the nBill product record**

By using the style=label parameter in combination with the caption parameter, you can output plain text instead of a quantity selector and button. This is useful for pulling through data about the product from your nBill product record into the Joomla! article.

There are several tokens that can be used as placeholders for the actual value from the product record:

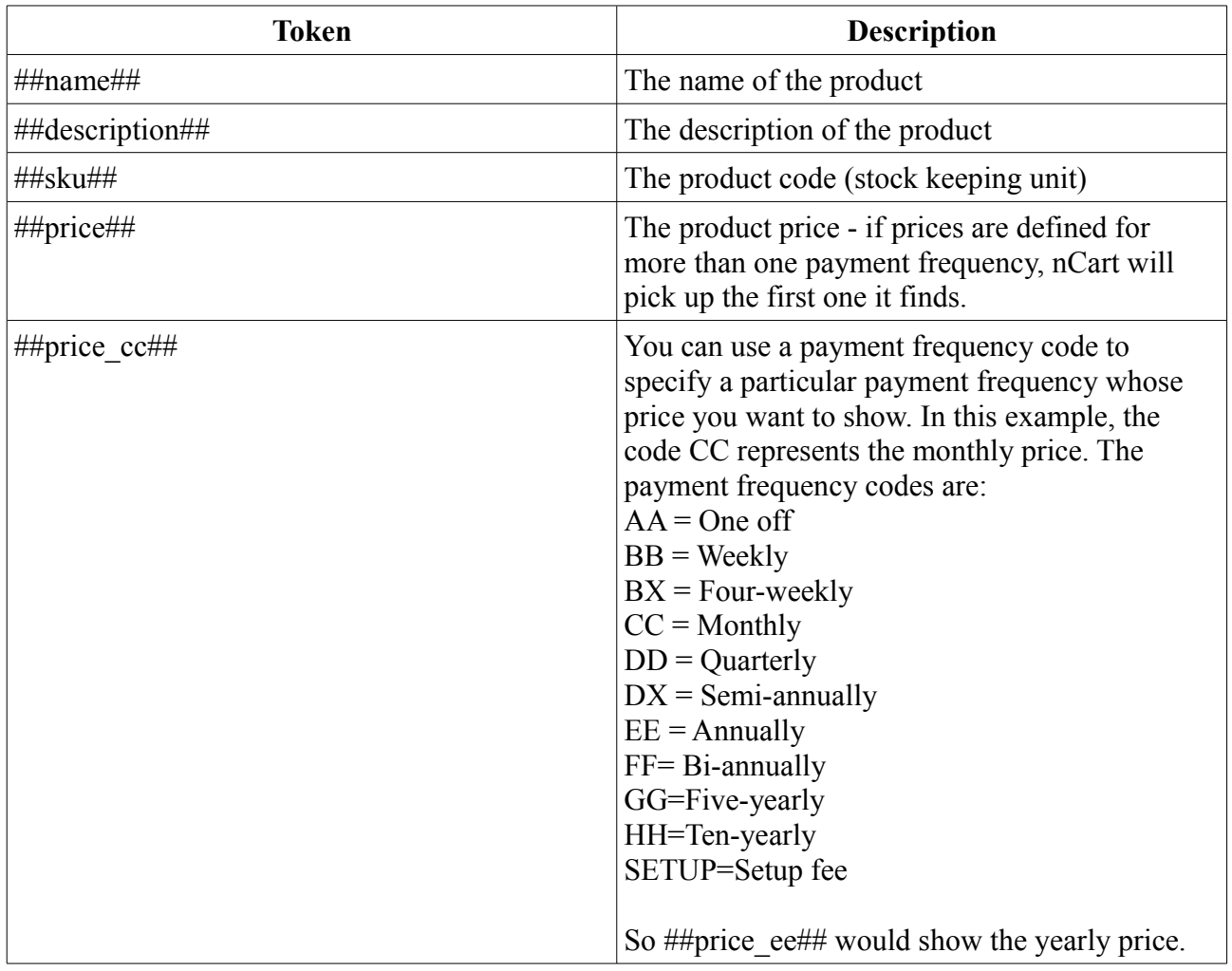

You can combine tokens and plain text to create a longer caption. For example, the following plugin code:

{ncart product=Widget; style=label; caption=##name## - price: \$##price\_cc## per month}

...would output something like this:

Widget - price: \$3.50 per month

...with the relevant data pulled from the product record (this example assumes the product is called 'Widget' and has a 3.50 monthly price set).

You can use the data tokens in a button or link caption as well as in a label.

If you want to show some text followed by an 'add to cart' button, simply create the code for two or more separate instances of the plugin. For example:

{ncart product=sku1; style=label; caption=##name##} {ncart product=sku1; style=label; caption=##description##} {ncart product=sku1; style=label; caption=##name## - price: \$##price\_cc## per month} {ncart product=sku1; quantity=1}

The above code uses 4 instances of the plugin to show the product name, then the description, then the price, then the 'add to cart' button, which might look something like this:

Widget Journal Subscription

The premier source of news for all things widget related, delivered to your door every month. Never miss another issue!

Widget Journal Subscription - price: \$9.95 per month

> Add to Cart

## *Allowing a choice of payment frequency*

By default, the payment frequency to use will be picked up based on the first payment frequency for which a price is defined on the first product added to the cart. For example, if you have a product with a one-off price defined as well as a monthly price, the one-off price will be picked up by default if that product is added to the cart first. If you have a product with a monthly price and a yearly price defined, the monthly price will be used if that product is added to the cart first. So if all your products have a price defined on a single payment frequency (eg. all your products have a oneoff price only), you do not need to worry about payment frequency settings.

It is not possible to mix two or more different payment frequencies in a single transaction. So if the first item added to the cart has a price defined for the one-off payment frequency, and the 2nd product added to the cart does NOT have a one-off price defined, the 2nd product would show up with a price of 0.00. This behaviour is by design, it is not a bug. **You cannot mix 2 or more different payment frequencies in a single transaction.**

It is possible to allow the customer to choose which payment frequency to use, although there are some limitations. For example, suppose you have several products which can all be ordered monthly or annually, and you want the customer to be able to choose which payment frequency to use. This is how you would do it:

- 1. Define a price for each of the supported payment frequencies on each [product.](http://www.nbill.co.uk/help/index.php?page=products.html)
- 2. On the checkout form, add a new option list field (select the option list field type and click on 'Add'). You can position this above the checkout summary control, making it the first field on the form.
- 3. Click on the 'General' tab on the properties pane, enter 'payment\_frequency' as the name, and 'Payment Frequency:' as the label.
- 4. Scroll down to the bottom of the properties pane, and click on the button marked 'Options...' - this opens the [Field Options Popup](http://www.nbill.co.uk/help/field-options-popup.html) window which allows us to enter the options that will appear in the dropdown list.
- 5. We want to offer 2 values: 'CC' (which means Monthly), or 'EE' (which means Annually). The codes and their values are listed on the notes next to the 'Payment Frequency Code' setting on the ['Order' tab](http://www.nbill.co.uk/help/order-tab.html) of the form. So for the first item, enter a 'Value' of 'CC', and a 'Description' of 'Monthly'.
- 6. We do not want to associate the options with any products, so leave the product dropdowns and quantity box alone, and just click on 'Add'.
- 7. On the next line, enter a 'Value' of 'EE' and a 'Description' of 'Annually', and click on 'Add'.

#### **Edit Field Options**

Specify the options from which the end-user can select for this field (note: this is only applicable to field types that allow multiple choice - ie. dropdown lists and option lists)

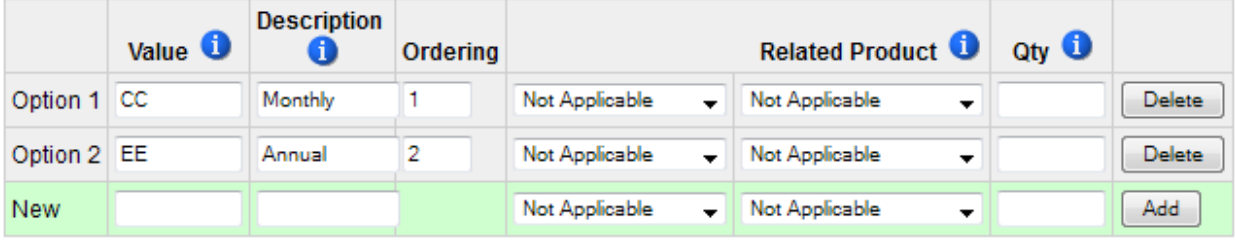

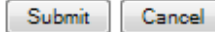

- 8. Click on 'Submit' to accept your changes and close the popup window.
- 9. Now we need to tell nCart to use the value from this field as the payment frequency value for the order. To do this, click on the 'Processing' tab of the properties pane and select 'Payment Frequency Code' from the 'Order Value' dropdown.
- 10. Finally, in order to update the checkout summary totals when the customer selects a payment frequency from the list, we need to add a little javascipt to the field to tell it to post the form back to the server so that the amounts can be re-calculated. To do that, click on the 'advanced' tab of the field properties pane, and enter the following code in the 'HTML Attributes' setting:

onclick="document.order\_form.submit();"

11. Click on the 'Apply' toolbar button to save the form.

Please note the following limitations with this method:

1. It requires a javascript postback to re-calculate the amounts when a payment frequency is selected (this introduces a slight delay and a page refresh). nCart will work fine even if javascript is disabled in the customer's browser, but the checkout summary will not be re-calculated until the form is submitted (the correct totals will then show in the order summary on page 3 of the checkout form, if present). However, it is very rare for a customer's browser to have javascript disabled, so this is unlikely to be a problem.

2. You cannot specify a default payment frequency to use when calculating the cart total in the module or summary. It will default to the first frequency for which a price is defined on the product record. So in the above example, items added to the cart will show their monthly price in the module, and on the first page of the checkout form *even if you make the default value of the payment frequency field annual* (you should therefore avoid doing that, as it will show a misleading price if you do). So when allowing a choice of payment frequency, the default frequency must always be the first one for which a price is defined. The client can then change it when they get to the checkout.